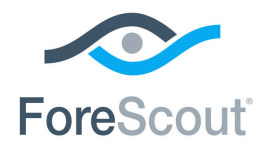

# ForeScout CounterACT® Core Extensions Module: Syslog Plugin Configuration Guide

**Version 3.4**

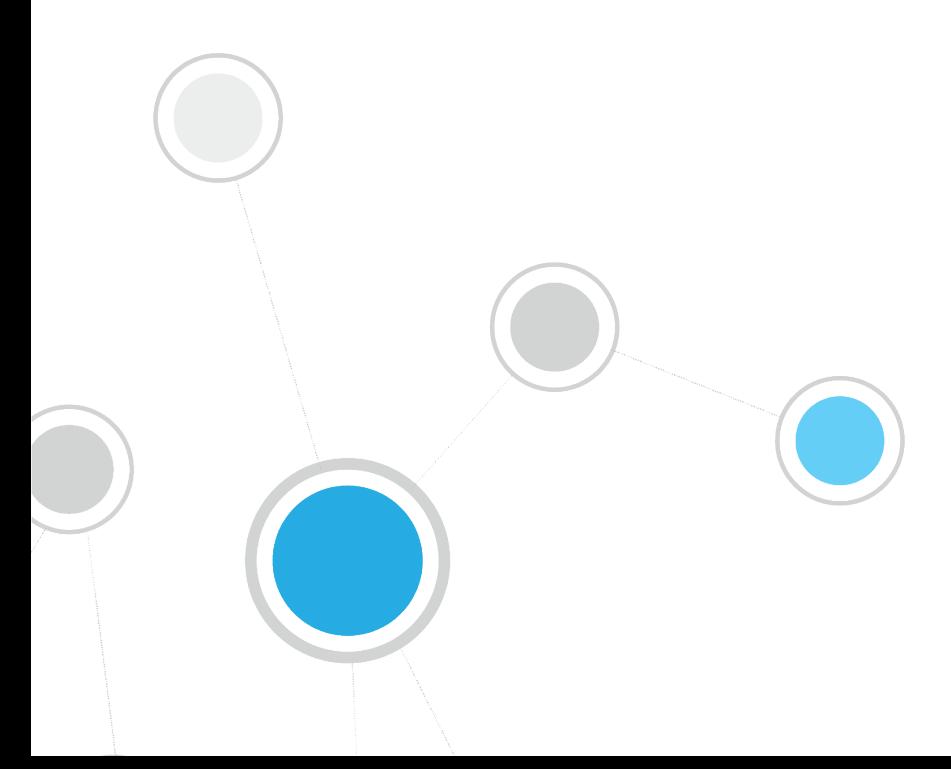

# **Table of Contents**

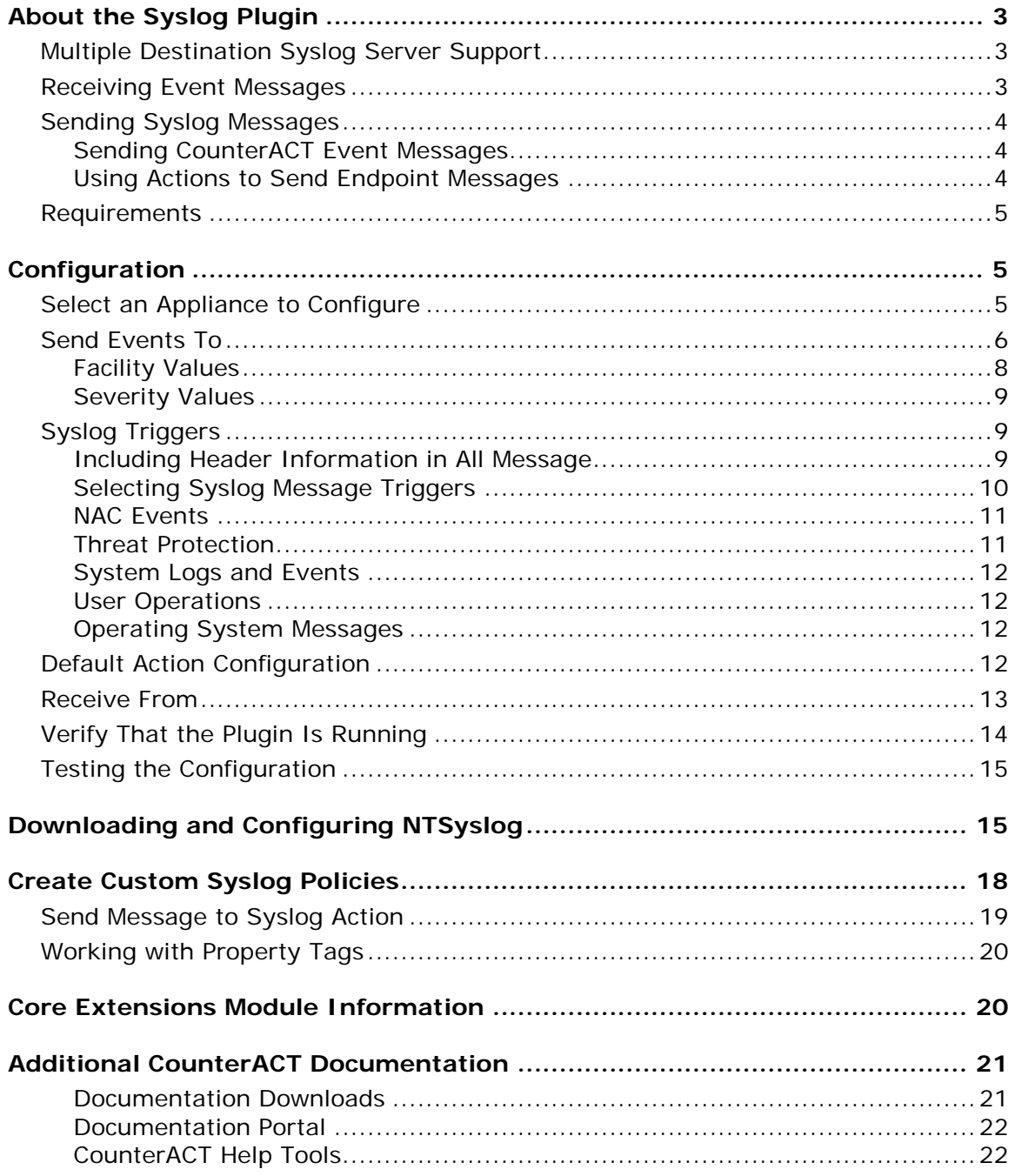

# <span id="page-2-0"></span>**About the Syslog Plugin**

The Syslog Plugin is a component of the ForeScout CounterACT<sup>®</sup> Core Extensions Module. See [Core Extensions Module Information](#page-19-1) for details about the module.

The Syslog Plugin lets you send, receive and format messages to and from external Syslog servers. You can configure each CounterACT device to:

- Send all event messages to one or more Syslog servers.
- Receive messages from up to three manually configured Syslog servers.

### <span id="page-2-1"></span>**Multiple Destination Syslog Server Support**

The following diagram provides an example of communication from CounterACT devices to Syslog servers.

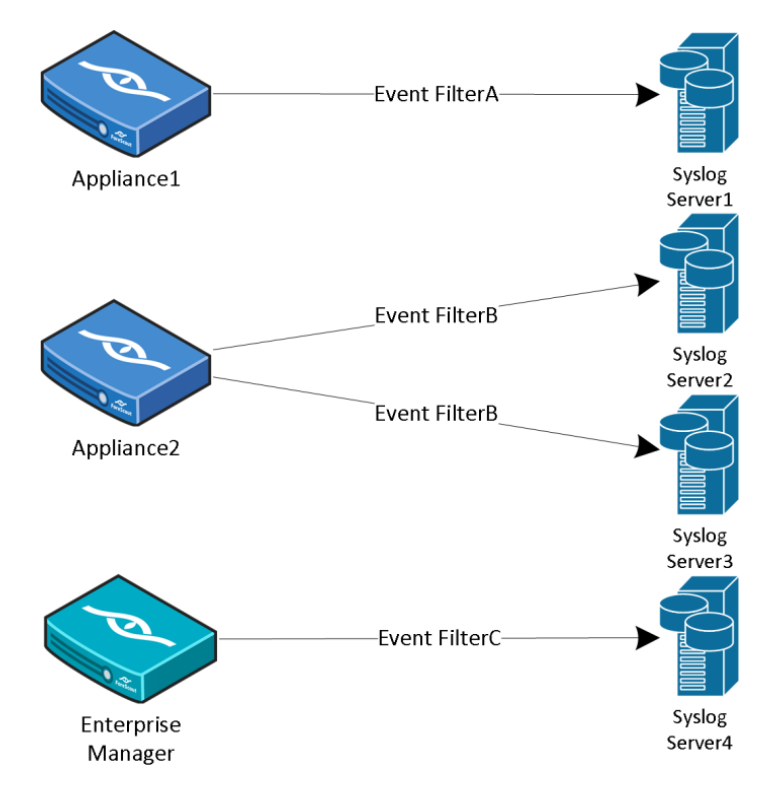

### <span id="page-2-2"></span>**Receiving Event Messages**

Receiving event messages from external Syslog servers allows CounterACT to gain visibility into events that cannot be obtained from analyzing traffic either because:

- **Traffic is not visible to any of the deployed CounterACT Appliances.**
- **Traffic is encrypted.**

Login events are recorded on Windows Domain Controllers. When these events are received by the Syslog Plugin, CounterACT knows immediately if an endpoint has been authenticated to the Domain Controller and which User and Domain Name were used for authentication. CounterACT parses the received messages, and updates the relevant host properties. This information is displayed in the Profile tab of the Console Home view.

To receive messages from external Syslog servers, configure the [Receive From](#page-12-0) plugin configuration tab.

# <span id="page-3-0"></span>**Sending Syslog Messages**

Sending valuable information from CounterACT to one or more external Syslog servers allows the information to be used for event aggregation, auditing, and further processing. For a description of the contents of the different Syslog message types generated by CounterACT, refer to CounterACT Technical Notes: *Syslog Messages Sent by CounterACT*. See [Additional CounterACT Documentation](#page-20-0) for information about accessing this document.

There are two types of messages that you can send to Syslog:

- **[Sending CounterACT Event Messages](#page-3-1)**
- **[Using Actions to Send Endpoint Messages](#page-3-2)**

#### <span id="page-3-1"></span>**Sending CounterACT Event Messages**

You can configure the plugin to send ongoing messages about CounterACT system events from one CounterACT device to one or more Syslog servers using the configuration settings in the Syslog Plugin. See [Configuration.](#page-4-1)

Each CounterACT device receives unique event information from the network, and will only send events to Syslog that occurred within the network segment of the CounterACT device. This is important to consider when configuring which CounterACT devices send messages to Syslog servers.

CounterACT can be configured to send a message to the configured Syslog servers each time a new event of the following type occurs.

- **[NAC Events](#page-10-0)**
- [Threat Protection](#page-10-1)
- [System Logs and Events](#page-11-0)
- **[User Operations](#page-11-1)**
- **[Operating System Messages](#page-11-2)**

### <span id="page-3-2"></span>**Using Actions to Send Endpoint Messages**

You can send customized messages to Syslog for specific endpoints using the *Send Message to Syslog* action, either manually or in CounterACT policies. Use the action to send messages based on policy results or at customizable intervals. See [Syslog](#page-18-0)  [Policy Actions.](#page-18-0)

### <span id="page-4-0"></span>**Requirements**

The following CounterACT products and software releases are required for the operation of this plugin:

- CounterACT version 8.0.
- An active Maintenance Contract for CounterACT devices is required.

# <span id="page-4-1"></span>**Configuration**

<span id="page-4-2"></span>This section describes how to configure the Syslog Plugin.

# **Select an Appliance to Configure**

This section describes how to configure the plugin to ensure that the CounterACT device can properly communicate with Syslog servers.

#### **To configure the Syslog Plugin:**

**1.** In the Modules pane, select **Core Extensions > Syslog** and then select **Appliances**. The Syslog - Appliances Installed dialog box opens.

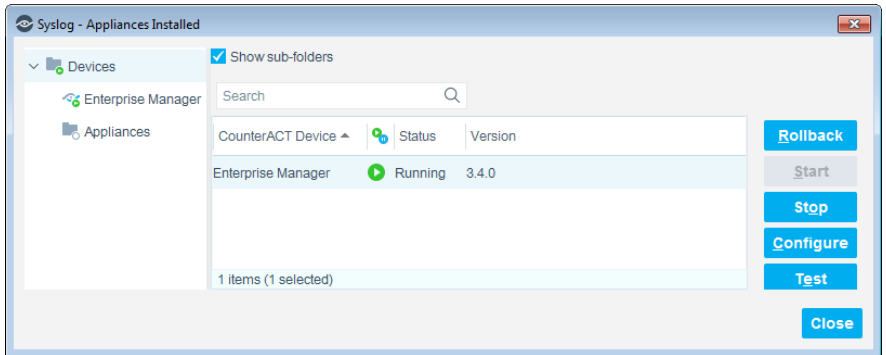

**2.** Select any Appliance or the Enterprise Manager and select **Configure**. You cannot configure multiple CounterACT devices simultaneously. The Configuration dialog box opens.

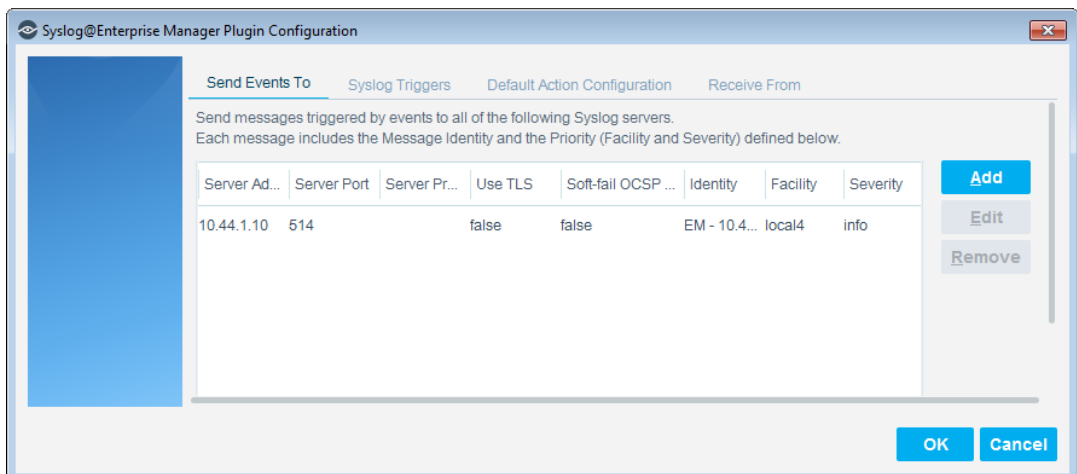

- **3.** See the following sections to complete the information in each tab:
	- − [Send Events To](#page-5-0)
	- − [Syslog Triggers](#page-8-1)
	- − [Default Action Configuration](#page-11-3)
	- − [Receive From](#page-12-0)
- **4.** When the configuration is complete, select **OK**.

### <span id="page-5-0"></span>**Send Events To**

The *Send Events To* tab lists the Syslog servers to which the CounterACT device will send messages regarding the event types selected in the **Syslog Triggers** tab. For each Syslog server, define:

- the details CounterACT needs to communicate with the server
- the *Facility*, *Severity*, and *Message Identity* values to be included in all event messages

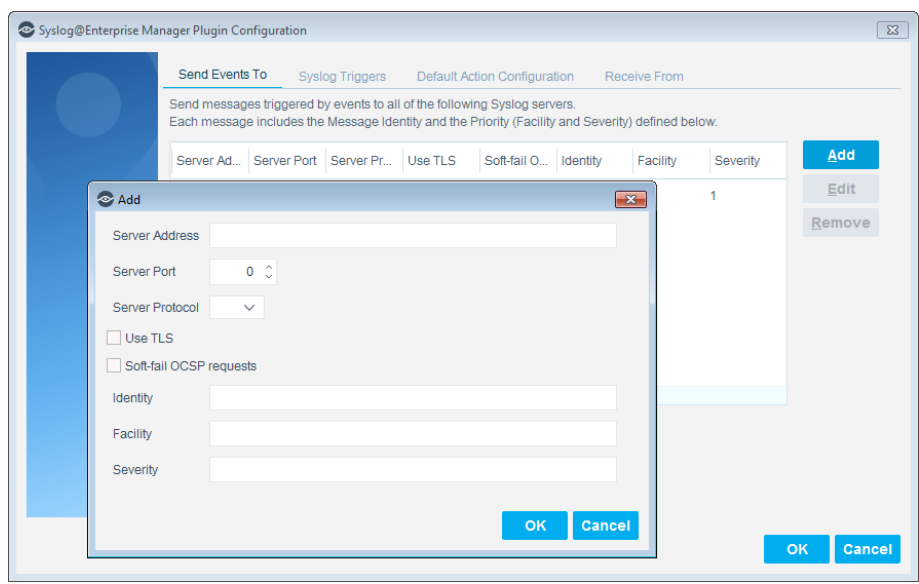

#### **To configure CounterACT to send event messages to Syslog servers:**

- **1.** In the *Send Events To* tab, do one of the following:
	- − To define a Syslog server not in the table, select **Add**.
	- − To modify the definition of an existing server, select it in the table and select **Edit**.
- **2.** Specify the following information for the server:

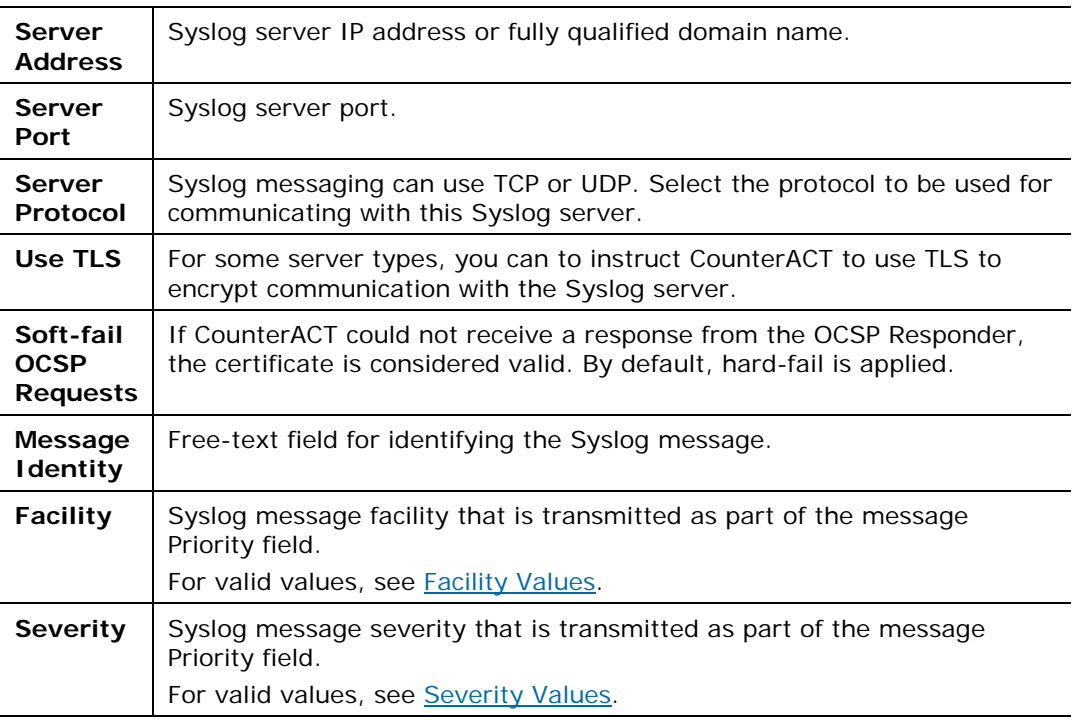

- **3.** Select **OK**. The updated server definition appears in the table.
- **4.** (Optional) To delete a server, select it in the table and select **Remove**.

### <span id="page-7-0"></span>**Facility Values**

The Syslog message facility must be one of the values in the following table.

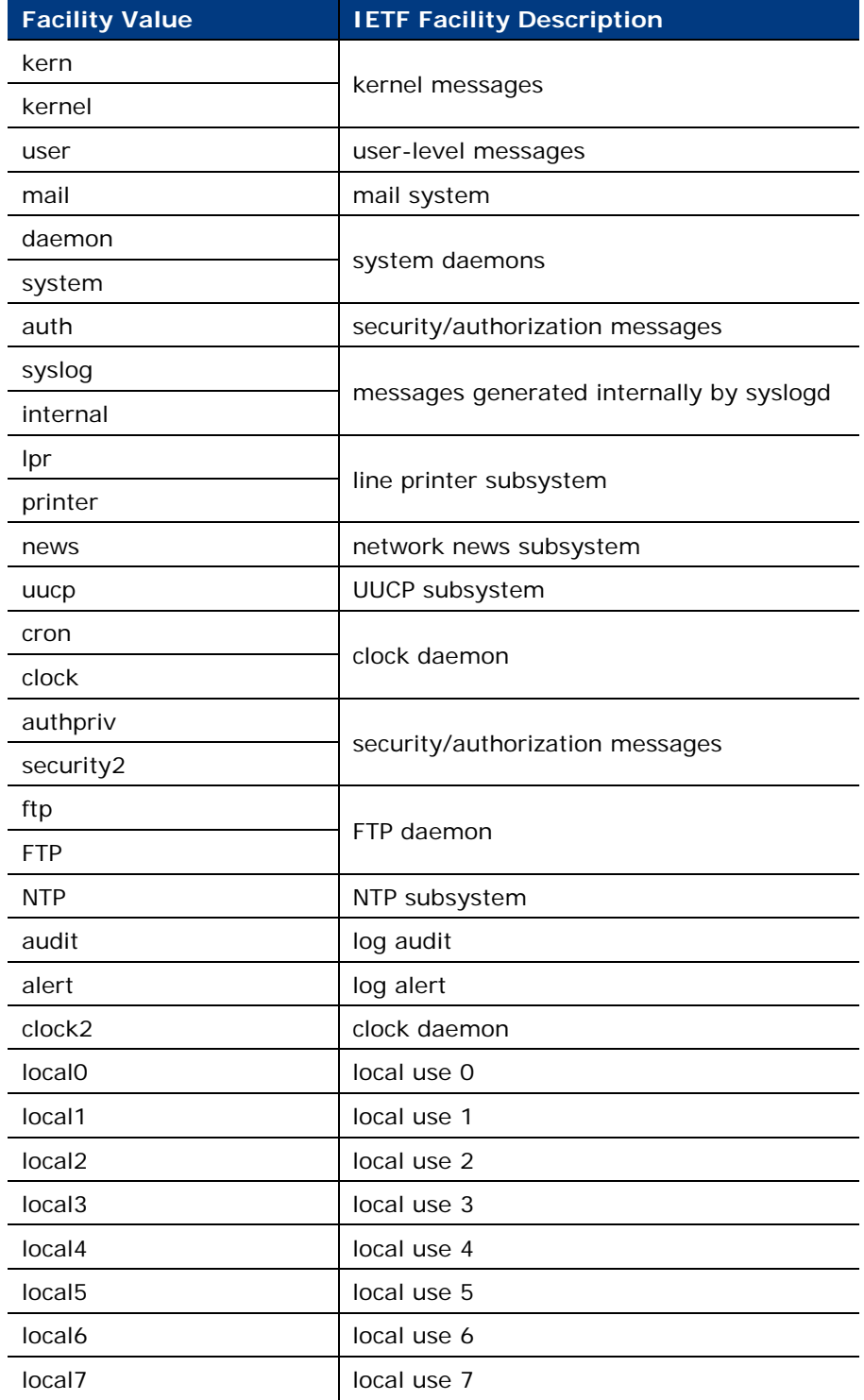

If the facility value is not valid, it is set to **local5**.

### <span id="page-8-0"></span>**Severity Values**

The Syslog message severity must be one of the values in the following table.

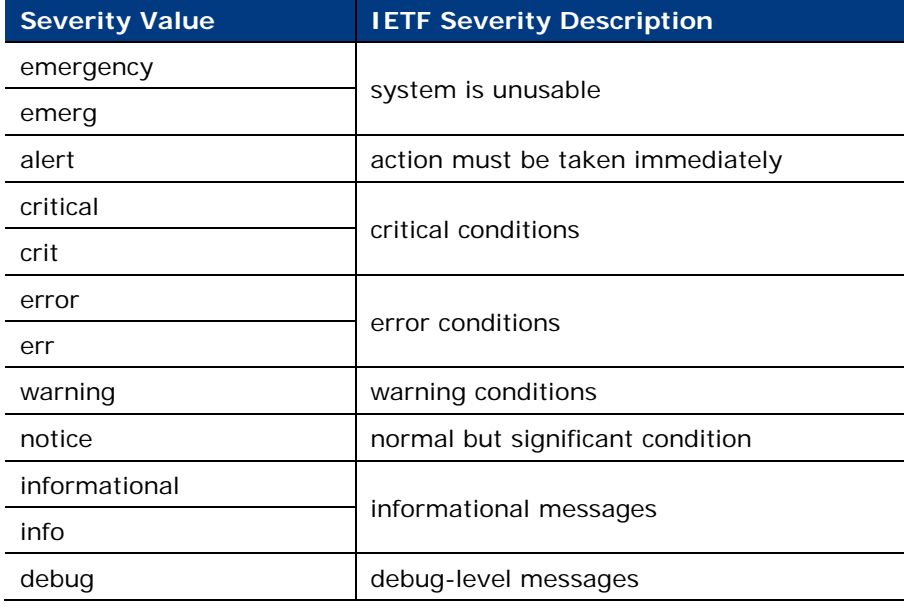

<span id="page-8-1"></span>If the severity value is not valid, it is set to **error**.

# **Syslog Triggers**

Configure the settings in the *Syslog Triggers* tab.

### <span id="page-8-2"></span>**Including Header Information in All Message**

The *Syslog Triggers* tab contains a setting that applies to all Syslog messages sent from the CounterACT device.

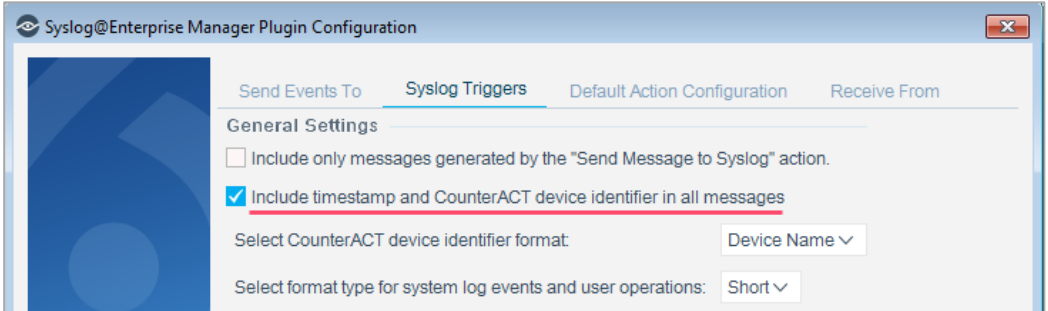

Select **Include timestamp and CounterACT device identifier in all messages** to include in all Syslog messages:

- a timestamp
- the device name or IP address of the CounterACT device sending the message

 *If Device Name is selected but cannot be resolved, the CounterACT device IP address is included in its place.*

These fields comply with the RFC 3164 specification for BSD Syslog.

### <span id="page-9-0"></span>**Selecting Syslog Message Triggers**

Syslog messages can be generated by CounterACT policies when endpoints meet conditional criteria.

To enable Syslog messages to be generated by events and not only by policies, the **Include only messages generated by the "Send Message to Syslog" action** checkbox must *not* be selected.

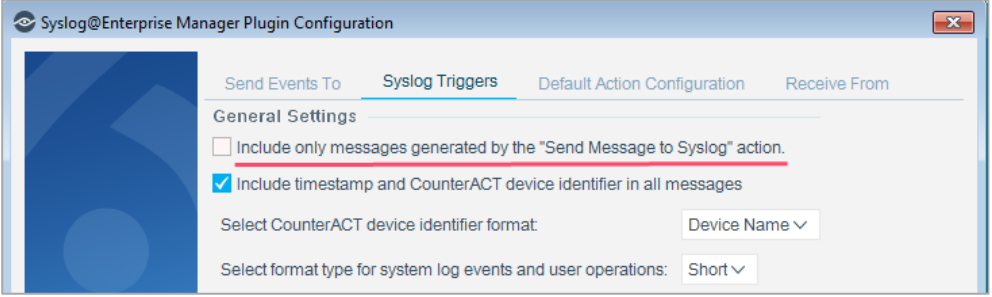

If the **Include only messages generated by the "Send Message to Syslog" action** checkbox is not selected, you can select options in the tab to define which event types trigger Syslog messages.

You can select event triggers from the following categories:

- − [NAC Events](#page-10-0)
- − [Threat Protection](#page-10-1)
- − [System Logs and Events](#page-11-0)
- − [User Operations](#page-11-1)
- − [Operating System Messages](#page-11-2)

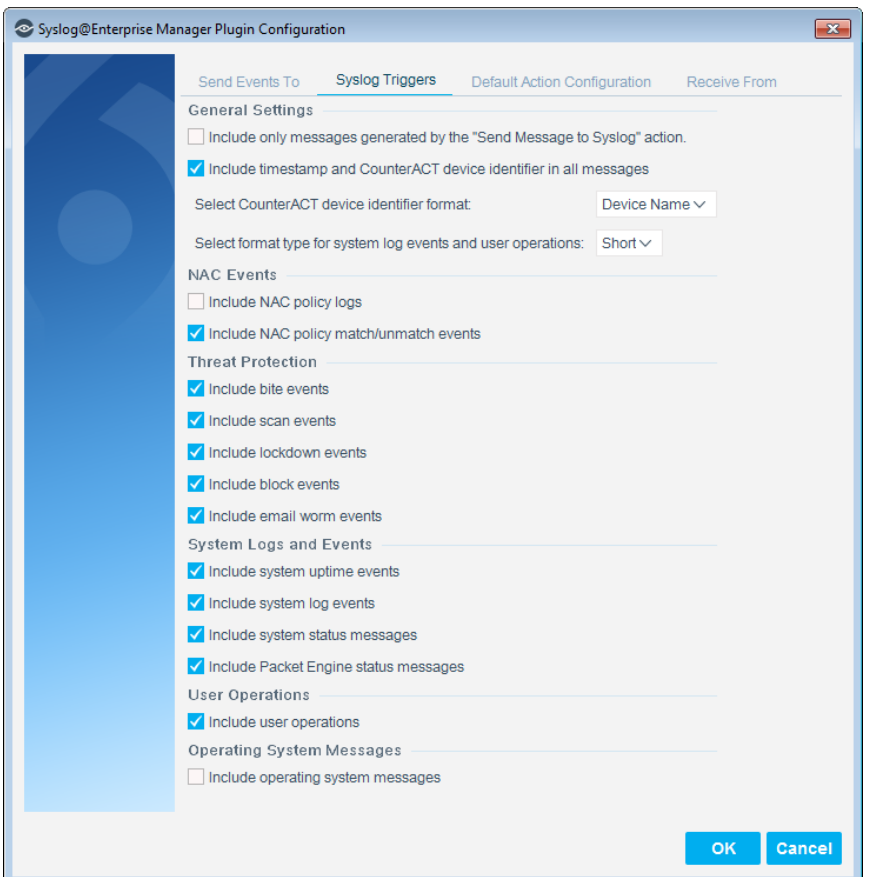

### <span id="page-10-0"></span>**NAC Events**

These event messages contain information on all policy event logs.

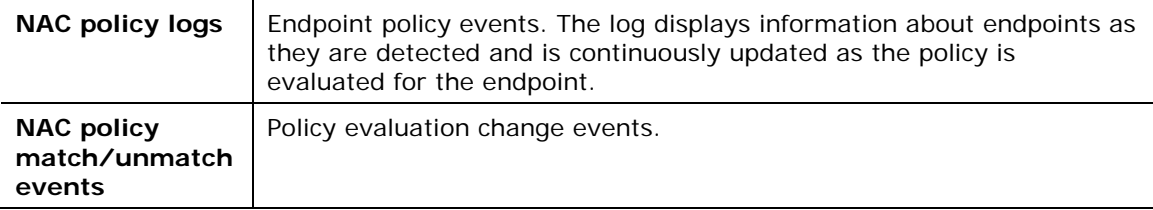

### <span id="page-10-1"></span>**Threat Protection**

These event messages contain information on intrusion-related activity, including bite events, scan events, lockdown events and manual events. These messages can be triggered when the Syslog Plugin runs on an Appliance but not when it runs on an Enterprise Manager.

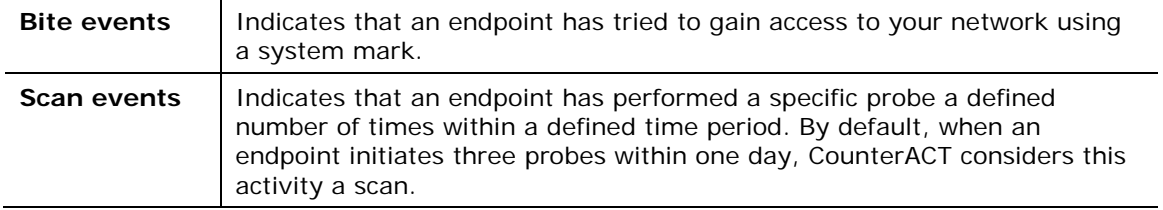

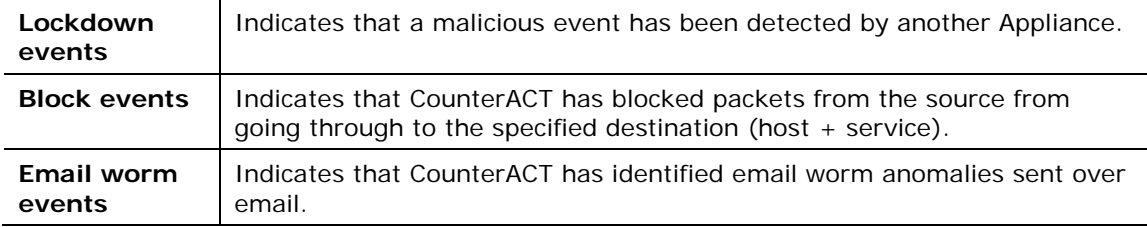

### <span id="page-11-0"></span>**System Logs and Events**

These event messages contain information about the CounterACT system events.

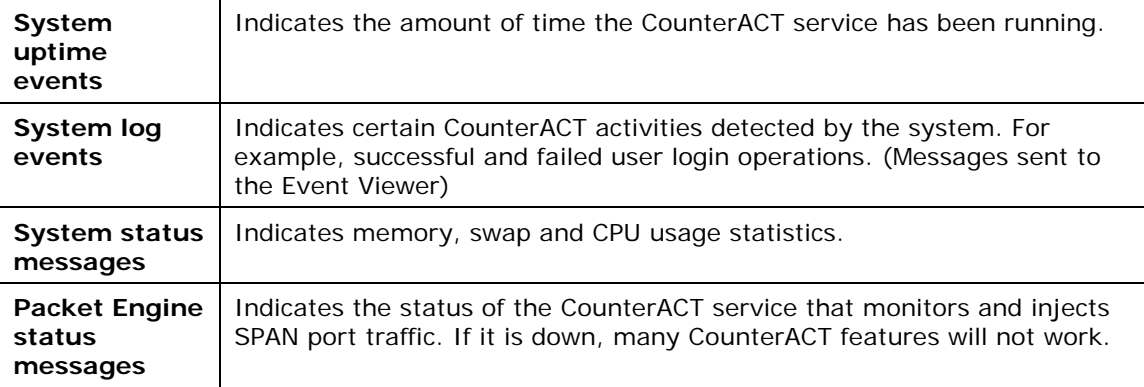

### <span id="page-11-1"></span>**User Operations**

These event messages are generated when a user operation takes place, and they are included in the Audit Trail.

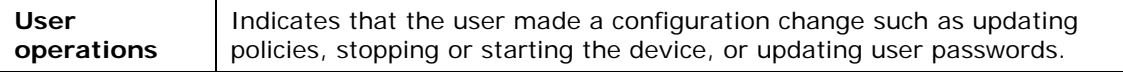

### <span id="page-11-2"></span>**Operating System Messages**

These event messages are generated by the operating system.

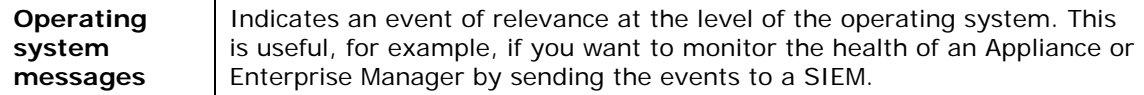

# <span id="page-11-3"></span>**Default Action Configuration**

The *Default Action Configuration* tab allows you to define default values for the **Send Message to Syslog** action parameters. These default values are applied to parameters that are not defined in policies. See [Send Message to Syslog Action](#page-18-0) for details.

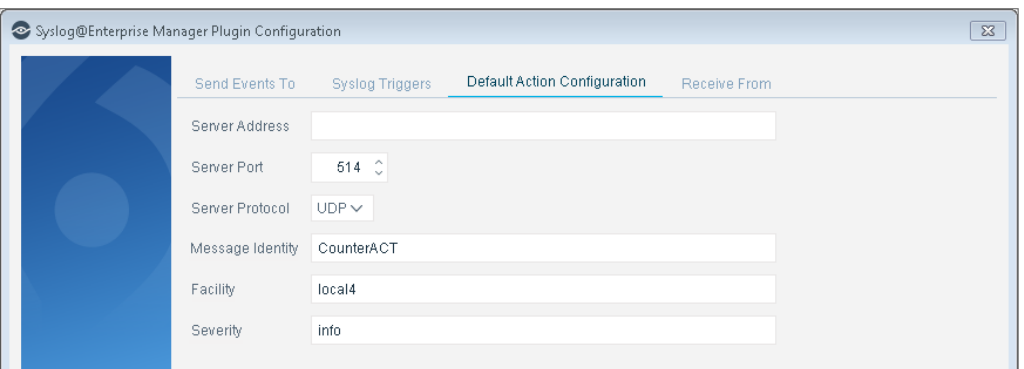

Specify the following values:

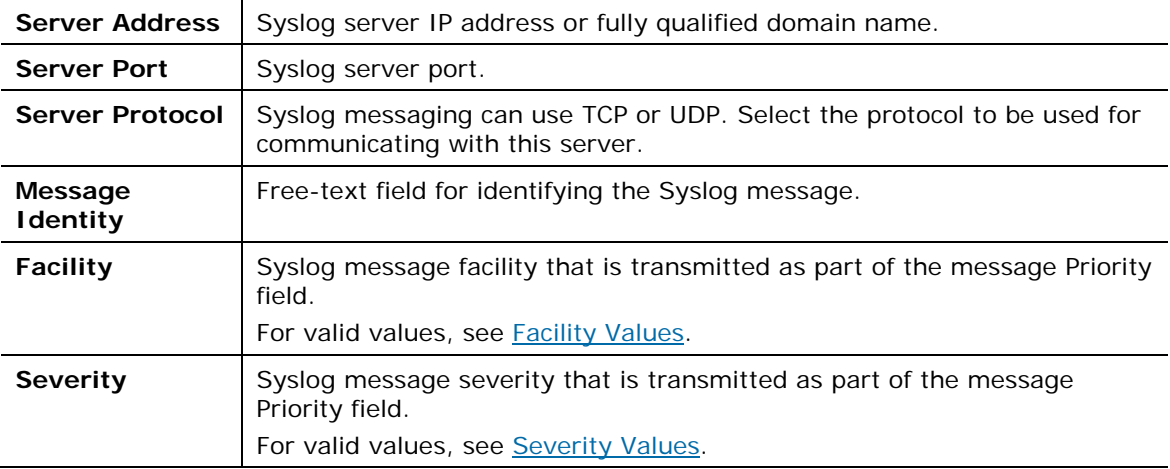

### <span id="page-12-0"></span>**Receive From**

This tab allows you to define:

- Up to three Syslog agents from which the plugin may receive Syslog messages.
- Which ports the plugin will use to listen for messages being sent from the defined Syslog agents.

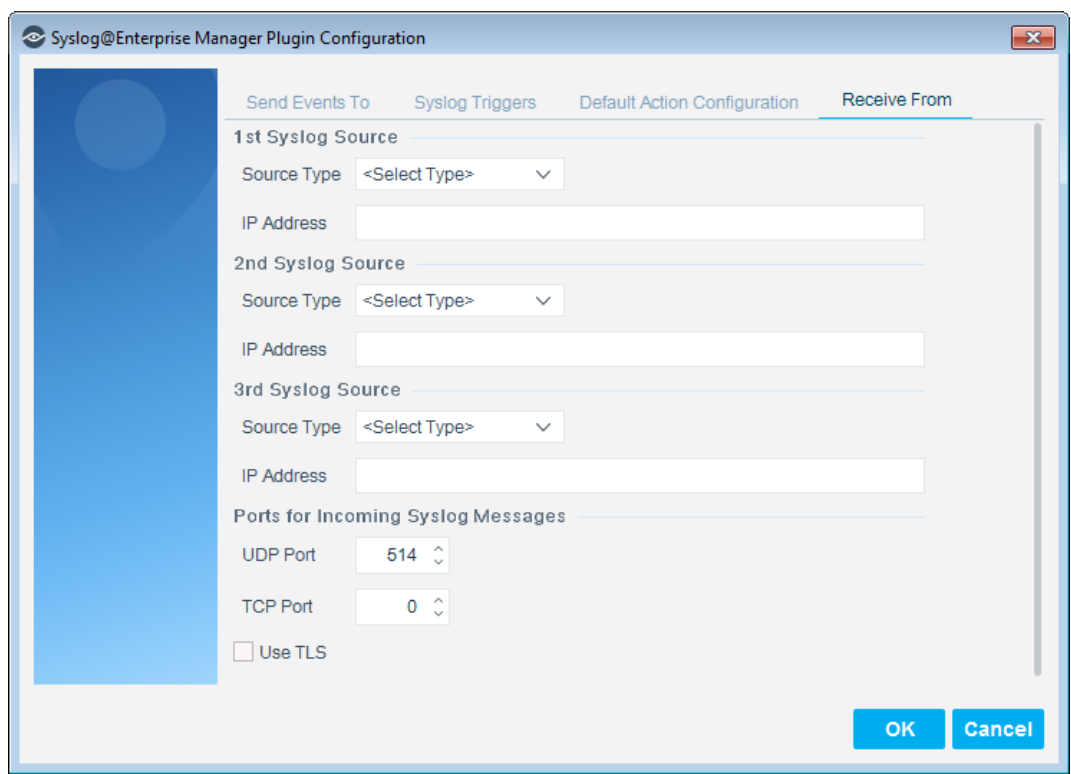

For each Syslog agent, define its source type and its IP address. Currently, the only source type supported is NTSyslog security log. You must download and configure NTSyslog on an organizational domain controller to work with the *Receive From* feature. See Downloading and Configuring NTSyslog.

*Received messages are not stored by CounterACT.*

#### **To configure Syslog sources:**

- **1.** Select **NTSyslog security log** from the **Source type** field and enter the domain controller **IP address** for each source you list.
- **2.** Enter the **UDP Port** and/or **TCP Port** used for listening for incoming Syslog messages.
	- − By default, **UDP Port** is set to 514.
	- − By default, **TCP Port** is set to 0 and is not used.
	- *A port cannot be used for listening for Syslog messages when its value is set to 0.*

### <span id="page-13-0"></span>**Verify That the Plugin Is Running**

After configuring the plugin, verify that it is running.

#### **To verify:**

**1.** Select **Tools**>**Options** and then select **Modules**.

**2.** Navigate to the plugin and select **Start** if the plugin is not running.

### <span id="page-14-0"></span>**Testing the Configuration**

Use the test option to verify that CounterACT can communicate with the Syslog servers defined in the plugin configuration *Send Events To* tab.

#### **To test the plugin configuration:**

- **1.** In the **Modules** pane, select **Core Extensions > Syslog** and then select **Test**. A confirmation message appears identifying CounterACT devices on which the test will be performed.
- **2.** Select **Yes** to begin the plugin test. The Plugin Test dialog box displays information about each CounterACT device tested, as well as a number of test messages.

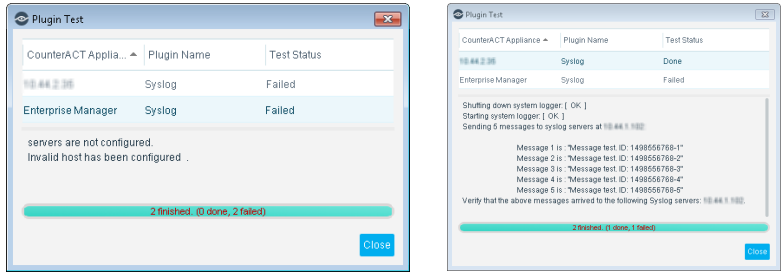

**3.** Verify that the Syslog servers received the messages displayed in the dialog box.

# <span id="page-14-1"></span>**Downloading and Configuring NTSyslog**

NTSyslog is a tool that sends Active Directory security logs to CounterACT if the Syslog Plugin is configured to receive messages. See [Receive From](#page-12-0) to configure the plugin to receive messages.

#### **To download and configure NTSyslog:**

- **1.** Install NTSyslog to your organizational Domain Controller. Use <http://sourceforge.net/projects/ntsyslog/> or download from another location.
- **2.** Open the NTSyslog Service Control Manager.

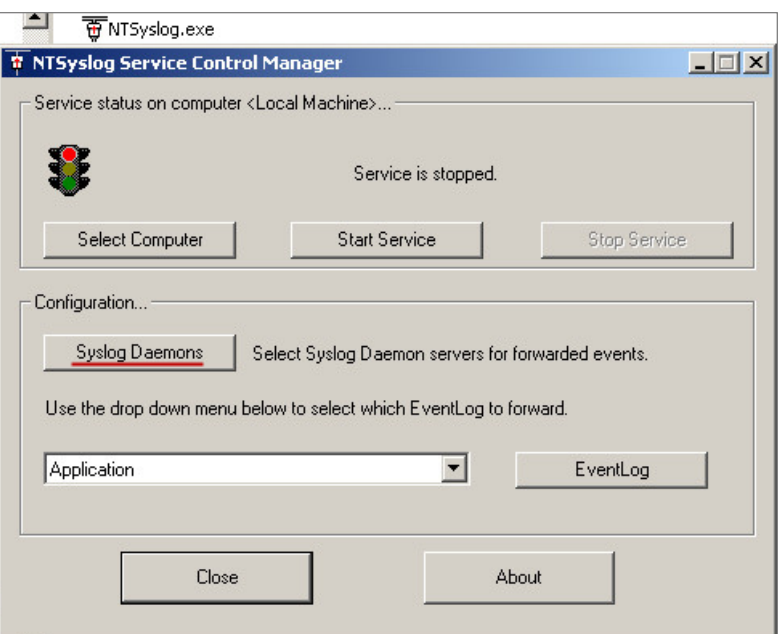

**3.** Select **Syslog Daemons**.

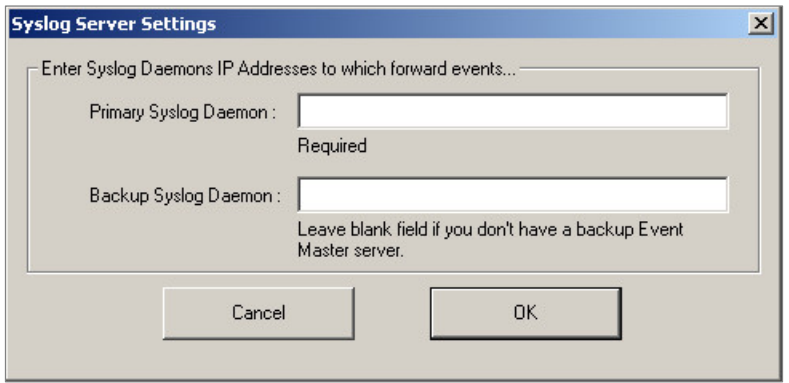

**4.** In the **Primary Syslog Daemon** field, enter the IP address of the CounterACT device to which traffic must be sent, and select **OK**.

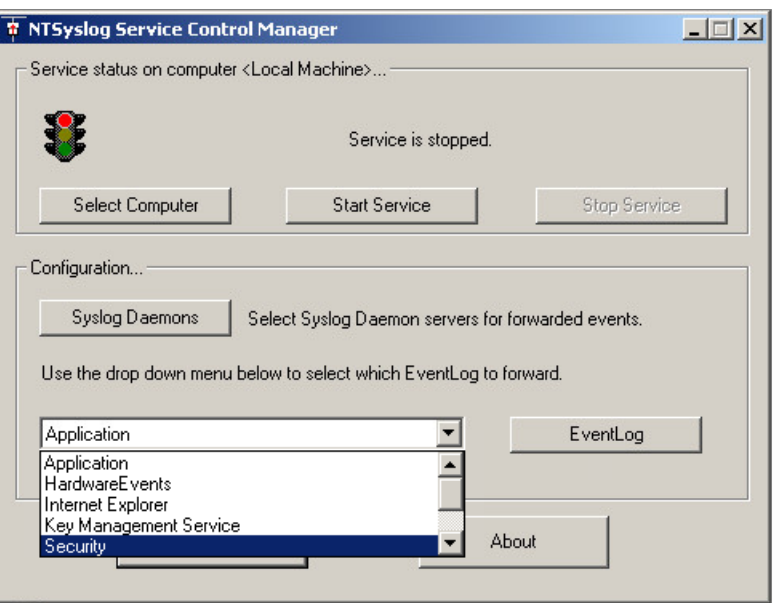

**5.** In the NTSyslog Service Control Manager **EventLog** dropdown menu, select **Security**, and then select **EventLog**. Ensure that all events are selected.

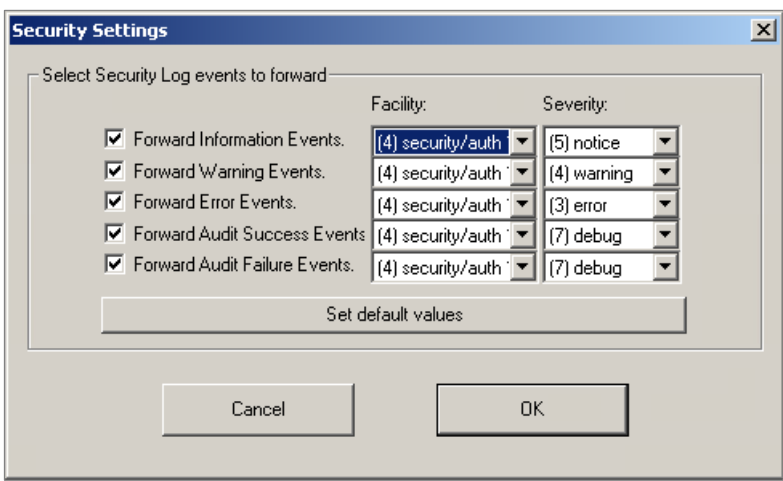

- **6.** Select **OK**.
- **7.** Select **Start Service**, and verify that the *Service is running* message appears in the NTSyslog Service Manager dialog box.

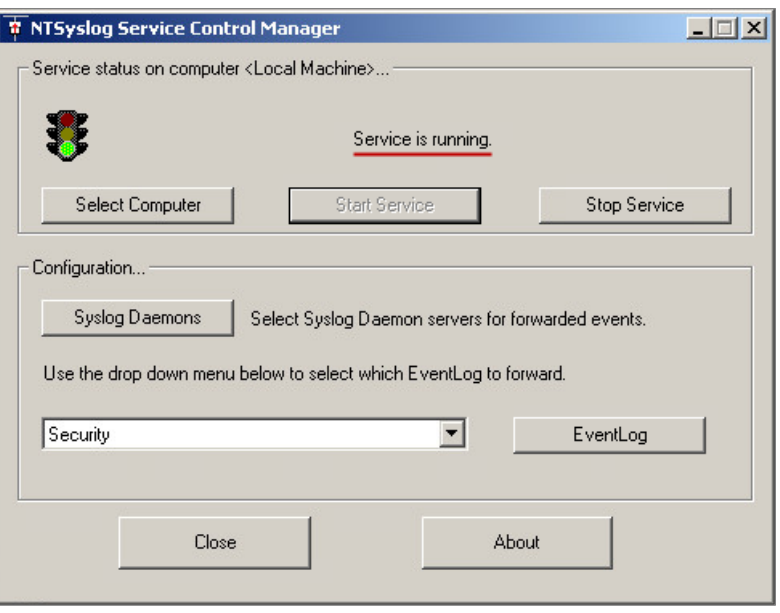

# <span id="page-17-0"></span>**Create Custom Syslog Policies**

CounterACT policy tools provide you with an extensive range of options for detecting and handling endpoints. You can use a policy to instruct CounterACT to apply the [Send Message to Syslog Action](#page-18-0) to endpoints that match conditions based on reported endpoint properties.

#### **To create a custom policy:**

- **1.** Log in to the CounterACT Console.
- **2.** On the Console toolbar, select the **Policy** tab. The Policy Manager opens.
- **3.** Select **Add** to create a policy.
	- *For more information about working with policies, select Help from the policy wizard.*

# <span id="page-18-0"></span>**Send Message to Syslog Action**

Use the *Audit, Send Message to Syslog* action to send a Syslog message to an external Syslog server.

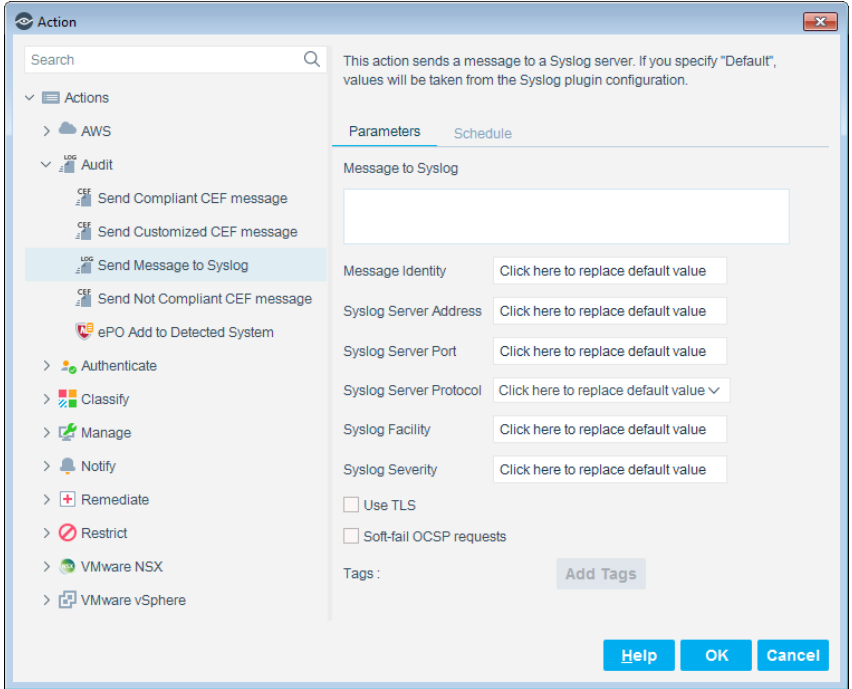

Specify the following configuration fields for the Syslog message, or accept the default values that were defined during plugin configuration. See Default Action [Configuration.](#page-11-3)

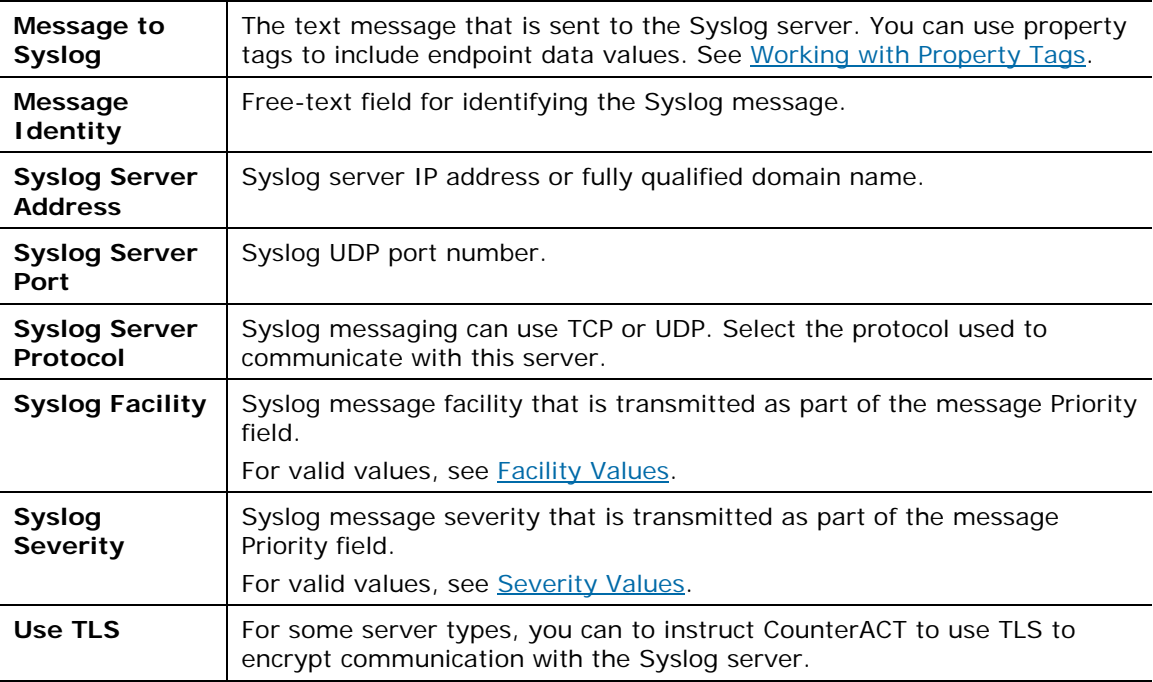

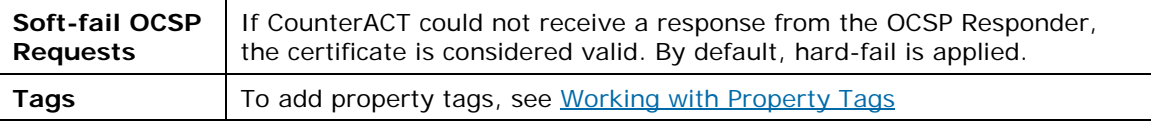

# <span id="page-19-0"></span>**Working with Property Tags**

You can add current values of host properties to the message. Select **Add Tags** to insert a placeholder that is populated with the actual value of the host property when the message is generated.

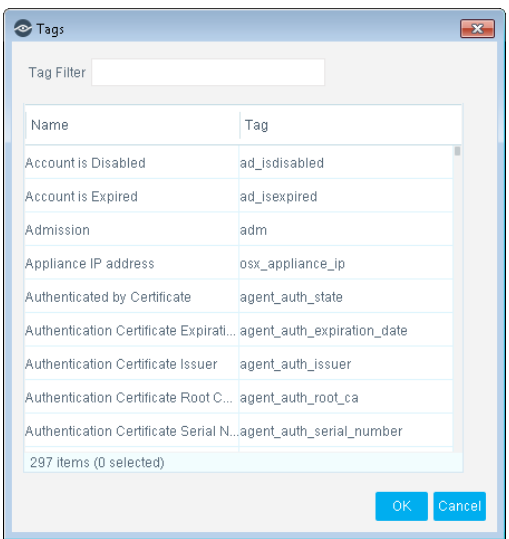

# <span id="page-19-1"></span>**Core Extensions Module Information**

The Syslog plugin is installed with the CounterACT Core Extensions Module.

The Core Extensions Module provides an extensive range of capabilities that enhance the core CounterACT solution. These capabilities enhance detection, classification, reporting, troubleshooting and more, and include the following components:

- **Advanced Tools Plugin**
- **CEF Plugin**
- **•** DHCP Classifier Plugin
- **DNS Client Plugin**
- **DNS Enforce Plugin**
- **DNS Query Extension Plugin**
- **•** Device Classification Engine
- **External Classifier Plugin**
- **Flow Analyzer Plugin**
- **IOC Scanner Plugin**
- **IoT Posture Assessment Engine**
- **NBT Scanner Plugin**
- **-** NetFlow Plugin
- **Reports Plugin**
- **Syslog Plugin**
- **Technical Support Plugin**
- Web GUI Plugin

The Core Extensions Module is a ForeScout Base Module. Base Modules are delivered with each CounterACT release.

Components listed above are released and rolled back with the Core Extensions Module.

Refer to the *CounterACT Core Extensions Module Guide* for more module information, for example module requirements, upgrade and rollback instructions. See Additional [CounterACT Documentation](#page-20-0) for information about how to access the module guide.

# <span id="page-20-0"></span>**Additional CounterACT Documentation**

For information about other CounterACT features and modules, refer to the following resources:

- **[Documentation Downloads](#page-20-1)**
- **[Documentation Portal](#page-21-0)**
- [CounterACT Help Tools](#page-21-1)

### <span id="page-20-1"></span>**Documentation Downloads**

Documentation downloads can be accessed from one of two ForeScout portals, depending on which licensing mode your deployment is using.

- *Per-Appliance Licensing Mode* [Product Updates](#page-20-2) Portal
- *Centralized Licensing Mode* [Customer Portal](#page-21-2)
- *Software downloads are also available from these portals.*

To learn which licensing mode your deployment is using, see Identifying Your [Licensing Mode](#page-22-0) in the Console.

#### <span id="page-20-2"></span>**Product Updates Portal**

The Product Updates Portal provides links to CounterACT version releases, Base and Content Modules, and Extended Modules, as well as related documentation. The portal also provides a variety of additional documentation.

#### **To access the Product Updates Portal:**

- **1.** Go to [https://updates.forescout.com/support/index.php?url=counteract.](https://updates.forescout.com/support/index.php?url=counteract)
- **2.** Select the CounterACT version you want to discover.

#### <span id="page-21-2"></span>**Customer Portal**

The Downloads page on the ForeScout Customer Portal provides links to purchased CounterACT version releases, Base and Content Modules, and Extended Modules, as well as related documentation. Software and related documentation will only appear on the Downloads page if you have a license entitlement for the software. The Documentation page on the portal provides a variety of additional documentation.

#### **To access documentation on the ForeScout Customer Portal:**

- **1.** Go to [https://forescout.force.com/support/.](https://forescout.force.com/support/)
- **2.** Select **Downloads** or **Documentation**.

#### <span id="page-21-0"></span>**Documentation Portal**

The ForeScout Documentation Portal is a searchable, web-based library containing information about CounterACT tools, features, functionality and integrations.

**If your deployment is using Centralized Licensing Mode, you may not have** *credentials to access this portal.* 

#### **To access the Documentation Portal:**

- **1.** Go to [www.forescout.com/docportal.](http://www.forescout.com/docportal)
- **2.** Use your customer support credentials to log in.
- **3.** Select the CounterACT version you want to discover.

### <span id="page-21-1"></span>**CounterACT Help Tools**

Access information directly from the CounterACT Console.

#### *Console Help Buttons*

Use context sensitive *Help* buttons to quickly access information about the tasks and topics you are working with.

#### *CounterACT Administration Guide*

Select **CounterACT Help** from the **Help** menu.

#### *Plugin Help Files*

- **1.** After the plugin is installed, select **Options** from the **Tools** menu and then select **Modules**.
- **2.** Select the plugin and then select **Help**.

#### *Documentation Portal*

Select **Documentation Portal** from the **Help** menu.

#### <span id="page-22-0"></span>*Identifying Your Licensing Mode in the Console*

If your Enterprise Manager has a *ForeScout CounterACT See* license listed in the Console, your deployment is operating in Centralized Licensing Mode. If not, your deployment is operating in Per-Appliance Licensing Mode.

Select **Options > Licenses** to see whether you have a *ForeScout CounterACT See* license listed in the table.

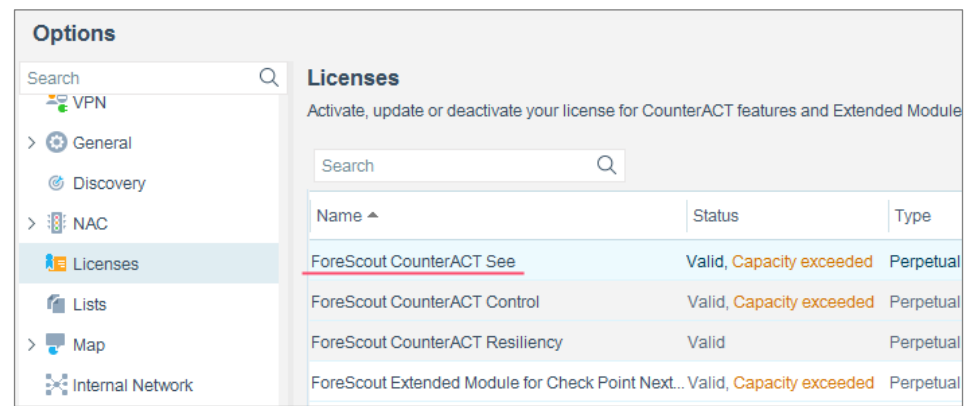

Contact your ForeScout representative if you have any questions about identifying your licensing mode.

# **Legal Notice**

© 2018 ForeScout Technologies, Inc. All rights reserved. ForeScout Technologies, Inc. is a Delaware corporation. A list of our trademarks and patents can be found at https://www.forescout.com/company/legal/intellectual-property-patents-trademarks. Other brands, products, or service names may be trademarks or service marks of their respective owners.

2018-04-10 09:21